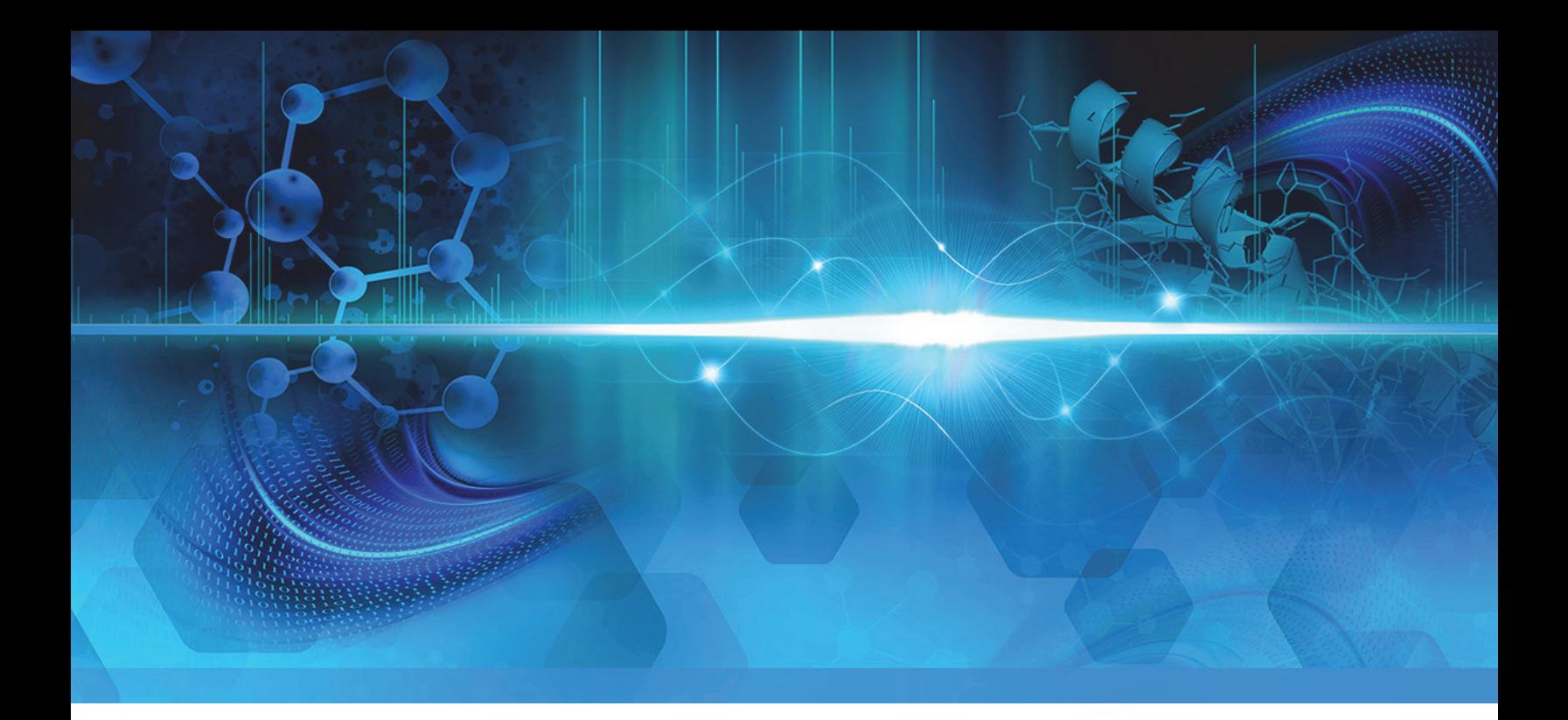

**TSQ Series**

# **TSQ Endura and TSQ Quantiva**

# **Getting Connected Guide**

80100-97012 Revision C September 2016

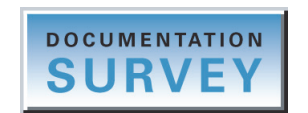

thermoscientific

© 2016 Thermo Fisher Scientific Inc. All rights reserved.

EASY-Max NG and Ion Max NG are trademarks, and Thermo Scientific, TSQ Endura, TSQ Quantiva, and Xcalibur are registered trademarks of Thermo Fisher Scientific Inc. in the United States.

The following are registered trademarks in the United States and other countries: COMBICON is a registered trademark of Phoenix Contact GmbH & Co. Microsoft and Windows are registered trademarks of Microsoft Corporation. Teflon is a registered trademark of E.I. du Pont de Nemours & Co.

The following are registered trademarks in the United States and possibly other countries: Nalgene is a registered trademark of Nalge Nunc International Corporation. Oerlikon Leybold Vacuum is a registered trademark of OC Oerlikon Corporation AG. Rheodyne is a registered trademark of IDEX Health & Science, LLC. SOGEVAC is a registered trademark of Oerlikon Leybold Vacuum. Swagelok is a registered trademark of the Crawford Fitting Company. Tygon is a registered trademark of the division of Saint-Gobain Performance Plastics Corporation.

Chemyx is a trademark of Chemyx Inc. MX Series II is a trademark of IDEX Health & Science, LLC.

All other trademarks are the property of Thermo Fisher Scientific Inc. and its subsidiaries.

Thermo Fisher Scientific Inc. provides this document to its customers with a product purchase to use in the product operation. This document is copyright protected and any reproduction of the whole or any part of this document is strictly prohibited, except with the written authorization of Thermo Fisher Scientific Inc.

The contents of this document are subject to change without notice. All technical information in this document is for reference purposes only. System configurations and specifications in this document supersede all previous information received by the purchaser.

This document is not part of any sales contract between Thermo Fisher Scientific Inc. and a purchaser. This document shall in no way govern or modify any Terms and Conditions of Sale, which Terms and Conditions of Sale shall govern all conflicting information between the two documents.

Release history: Rev A, Aug. 2013; Rev B, July 2015; Rev C, Sept. 2016

**For Research Use Only. Not for use in diagnostic procedures.**

## **thermoscientific**

# <span id="page-2-1"></span>**Regulatory Compliance**

Thermo Fisher Scientific performs complete testing and evaluation of its products to ensure full compliance with applicable domestic and international regulations. When the system is delivered to you, it meets all pertinent electromagnetic compatibility (EMC) and safety standards as described in the next section or sections by product name.

Changes that you make to your system may void compliance with one or more of these EMC and safety standards. Changes to your system include replacing a part or adding components, options, or peripherals not specifically authorized and qualified by Thermo Fisher Scientific. To ensure continued compliance with EMC and safety standards, replacement parts and additional components, options, and peripherals must be ordered from Thermo Fisher Scientific or one of its authorized representatives.

### <span id="page-2-2"></span>**Low Voltage Directive 2006/95/EC**

This device complies with Low Voltage Directive 2006/95/EC and the harmonized safety standard IEC/EN/CSA/ UL 61010, 3rd Edition.

### **EMC Directive 2004/108/EC**

This device was tested by TÜV Rheinland of North America and complies with the following EMC standards:

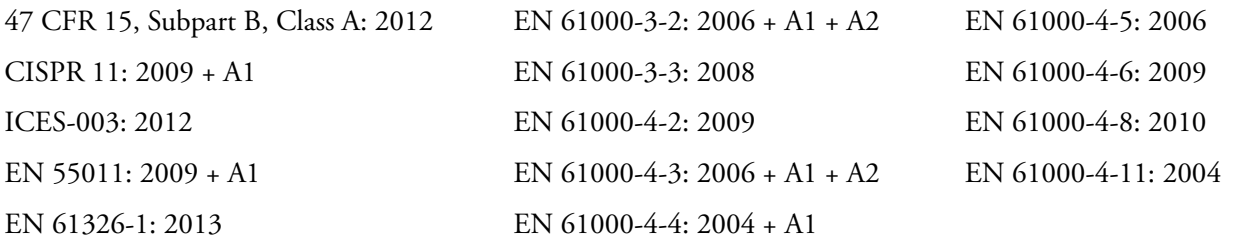

## <span id="page-2-0"></span>**FCC Compliance Statement**

THIS DEVICE COMPLIES WITH PART 15 OF THE FCC RULES. OPERATION IS SUBJECT TO THE FOLLOWING TWO CONDITIONS: (1) THIS DEVICE MAY NOT CAUSE HARMFUL INTERFERENCE, AND (2) THIS DEVICE MUST ACCEPT ANY INTERFERENCE RECEIVED, INCLUDING INTERFERENCE THAT MAY CAUSE UNDESIRED OPERATION.

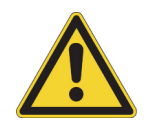

**CAUTION** Read and understand the various precautionary notes, signs, and symbols contained inside this manual pertaining to the safe use and operation of this product before using the device.

# **Notice on Lifting and Handling of Thermo Scientific Instruments**

For your safety, and in compliance with international regulations, the physical handling of this Thermo Fisher Scientific instrument *requires a team effort* to lift and/or move the instrument. This instrument is too heavy and/or bulky for one person alone to handle safely.

# **Notice on the Proper Use of Thermo Scientific Instruments**

In compliance with international regulations: This instrument must be used in the manner specified by Thermo Fisher Scientific to ensure protections provided by the instrument are not impaired. Deviations from specified instructions on the proper use of the instrument include changes to the system and part replacement. Accordingly, order replacement parts from Thermo Fisher Scientific or one of its authorized representatives.

# <span id="page-4-0"></span>**WEEE Directive 2012/19/EU**

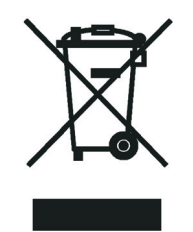

Thermo Fisher Scientific is registered with B2B Compliance ([B2Bcompliance.org.uk](http://www.b2bcompliance.org.uk)) in the UK and with the European Recycling Platform ([ERP-recycling.org](http://www.erp-recycling.org/)) in all other countries of the European Union and in Norway.

If this product is located in Europe and you want to participate in the Thermo Fisher Scientific Business-to-Business (B2B) Recycling Program, send an email request to [weee.recycle@thermofisher.com](mailto:weee.recycle@thermofisher.com) with the following information:

- WEEE product class
- Name of the manufacturer or distributor (where you purchased the product)
- Number of product pieces, and the estimated total weight and volume
- Pick-up address and contact person (include contact information)
- Appropriate pick-up time
- Declaration of decontamination, stating that all hazardous fluids or material have been removed from the product

For additional information about the Restriction on Hazardous Substances (RoHS) Directive for the European Union, search for RoHS on the Thermo Fisher Scientific European language websites.

**IMPORTANT** This recycling program is **not** for biological hazard products or for products that have been medically contaminated. You must treat these types of products as biohazard waste and dispose of them in accordance with your local regulations.

# **Directive DEEE 2012/19/EU**

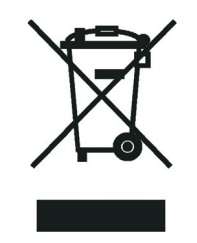

Thermo Fisher Scientific s'est associé avec une ou plusieurs sociétés de recyclage dans chaque état membre de l'Union Européenne et ce produit devrait être collecté ou recyclé par celle(s)-ci. Pour davantage d'informations, rendez-vous sur la page [www.thermoscientific.fr/rohs](http://www.thermoscientific.fr/rohs).

# **WEEE Direktive 2012/19/EU**

Thermo Fisher Scientific hat Vereinbarungen mit Verwertungs-/Entsorgungsfirmen in allen EU-Mitgliedsstaaten getroffen, damit dieses Produkt durch diese Firmen wiederverwertet oder entsorgt werden kann. Weitere Informationen finden Sie unter [www.thermoscientific.de/rohs](http://www.thermoscientific.de/rohs).

# **Contents**

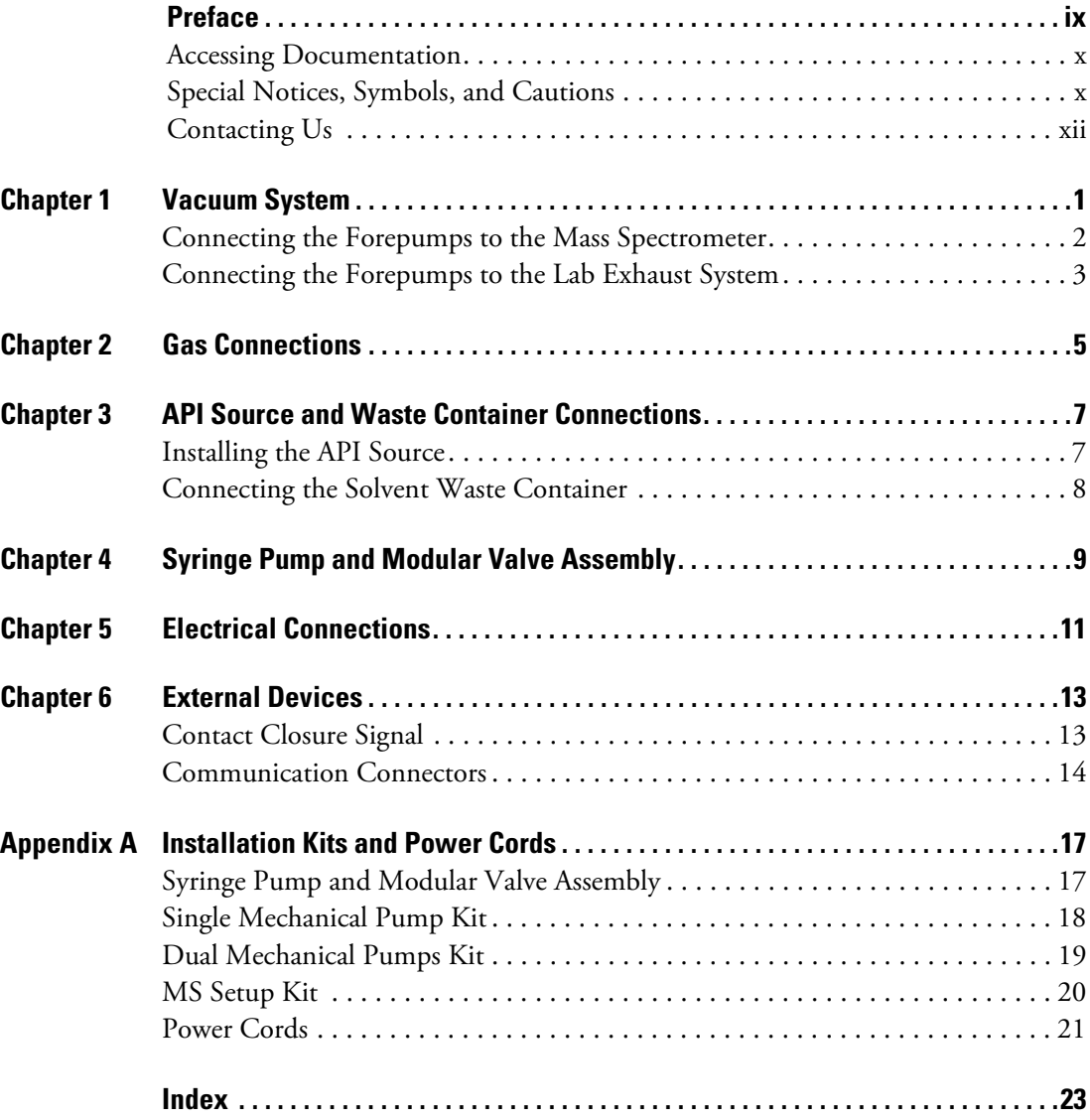

 $C -$ 

### **Contents**

# <span id="page-8-0"></span>**Preface**

The *TSQ Endura and TSQ Quantiva Getting Connected Guide* describes how to install the Thermo Scientific™ TSQ Endura™ or TSQ Quantiva™ system in your laboratory and connect any external liquid chromatography (LC) devices. External devices include those that are controlled from or are independent of Thermo mass spectrometry applications, such as the Thermo Xcalibur™ data system.

P

This guide is intended for the following Thermo Scientific mass spectrometers (MSs):

- TSQ Endura (requires one forepump)
- TSQ Quantiva (requires two forepumps)

Also, because this guide uses drawings of various connections and component parts to help illustrate procedures, be sure to start from  $\vert \cdot \vert$ , no matter where it appears.

**IMPORTANT** Thermo Scientific field service engineers access some internal components by opening the top cover. Ensure that the instrument location allows for a vertical clearance of at least 92 cm (36 in.) above the instrument. For additional clearance guidelines, refer to the *TSQ Endura and TSQ Quantiva Preinstallation Requirements Guide*.

#### **Contents**

- [Accessing Documentation](#page-9-0)
- [Special Notices, Symbols, and Cautions](#page-9-1)
- [Contacting Us](#page-11-0)
- **To suggest changes to the documentation or to the Help**

Complete a brief survey about this document by clicking the button below. Thank you in advance for your help.

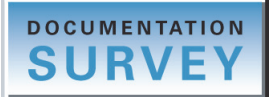

## <span id="page-9-0"></span>**Accessing Documentation**

<span id="page-9-3"></span>The TSQ Endura and TSQ Quantiva MSs include complete documentation. For system requirements, refer to the release notes on the software DVD.

### **To view the product manuals**

From the Microsoft™ Windows™ taskbar, choose **Start > All Programs > Thermo Instruments >** *model x.x*, and then open the applicable PDF file.

- <span id="page-9-5"></span>**To view user documentation from the Thermo Fisher Scientific website**
- 1. Go to [thermofisher.com](https://www.thermofisher.com).
- 2. Point to **Services & Support** and click **Manuals** on the left.
- 3. In the Refine Your Search box, search by the product name.
- 4. From the results list, click the title to open the document in your web browser, save it, or print it.

To return to the document list, click the browser **Back** button.

## <span id="page-9-1"></span>**Special Notices, Symbols, and Cautions**

Make sure you understand the special notices, symbols, and caution labels in this guide. Most of the special notices and cautions appear in boxes; those pertaining to safety also have corresponding symbols. Some symbols are also marked on the instrument itself and can appear in color or in black and white. For complete definitions, see [Table 1.](#page-9-2)

<span id="page-9-4"></span>

| Notice, symbol, or label | <b>Meaning</b>                                                                                                    |
|--------------------------|----------------------------------------------------------------------------------------------------|
| <b>IMPORTANT</b>         | Highlights information necessary to prevent damage to<br>software, loss of data, or invalid test results; or might contain<br>information that is critical for optimal performance of the<br>product. |
| <b>Note</b>              | Highlights information of general interest.                                                                                                    |
| Tip                      | Highlights helpful information that can make a task easier.                                                                                                    |

<span id="page-9-2"></span>**Table 1.** Notices, symbols, labels, and their meanings (Sheet 1 of 2)

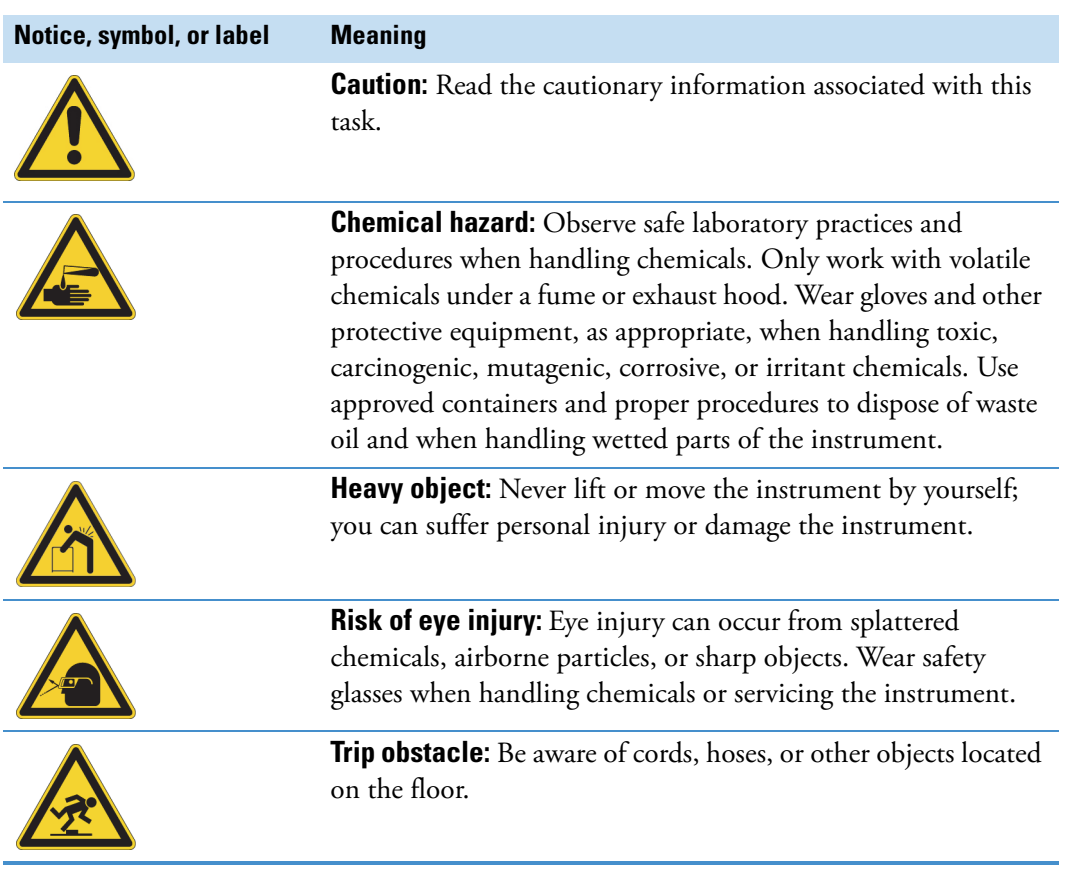

### **Table 1.** Notices, symbols, labels, and their meanings (Sheet 2 of 2)

## <span id="page-11-0"></span>**Contacting Us**

<span id="page-11-1"></span>There are several ways to contact Thermo Fisher Scientific for the information you need. You can use your smartphone to scan a QR code, which opens your email application or browser.

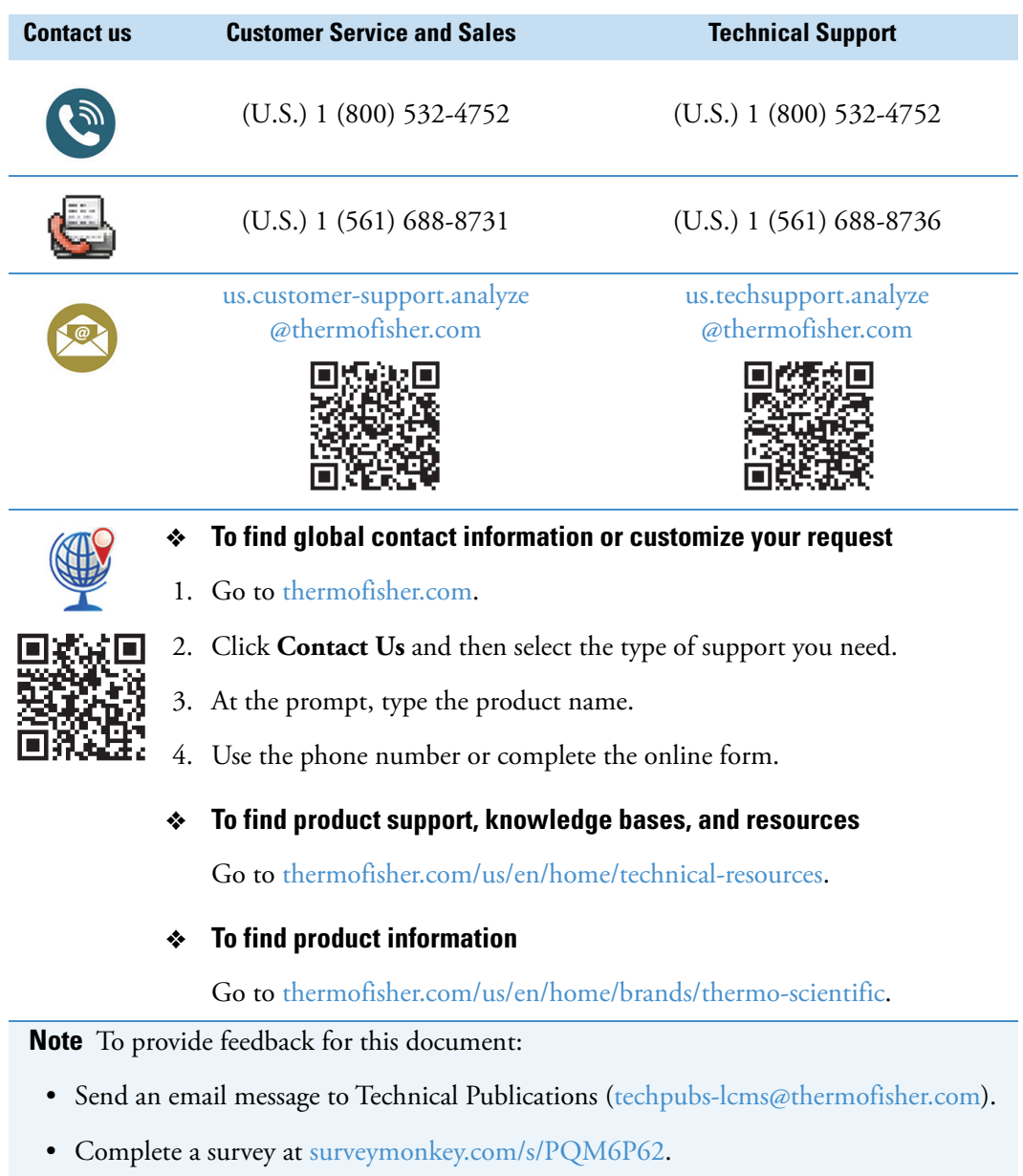

1

# <span id="page-12-0"></span>**Vacuum System**

<span id="page-12-2"></span>To connect the forepump or forepumps to the TSQ Endura or TSQ Quantiva MS and the lab exhaust system, follow these procedures.

### **Contents**

- [Connecting the Forepumps to the Mass Spectrometer](#page-13-0)
- <span id="page-12-1"></span>• [Connecting the Forepumps to the Lab Exhaust System](#page-14-0)

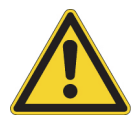

**CAUTION** In addition to reading the forepump's operating and maintenance instructions, do the following:

- Prevent the forepump from overheating by ensuring that there is sufficient air clearance around the pump.
- Maintain the exhaust pressure from atmospheric pressure minus 15 mbar to 1.15 bar absolute (0.15 bar relative).
- Follow the instructions for adding and changing the oil.

# <span id="page-13-0"></span>**Connecting the Forepumps to the Mass Spectrometer**

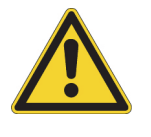

**IMPORTANT** To ensure the best pumping performance, limit the length of the vacuum hose that connects the mass spectrometer to the forepumps to no more than 2.4 m (8 ft).

**To attach the vacuum hose assembly**

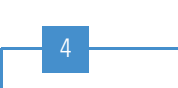

Connect an optional plumbing elbow (not shown) to the MS's left-side vacuum port. Then, using a hose clamp, a hose adapter, a centering ring, and a swing clamp, connect the vacuum hose to the elbow or the vacuum port without an elbow.

<span id="page-13-1"></span>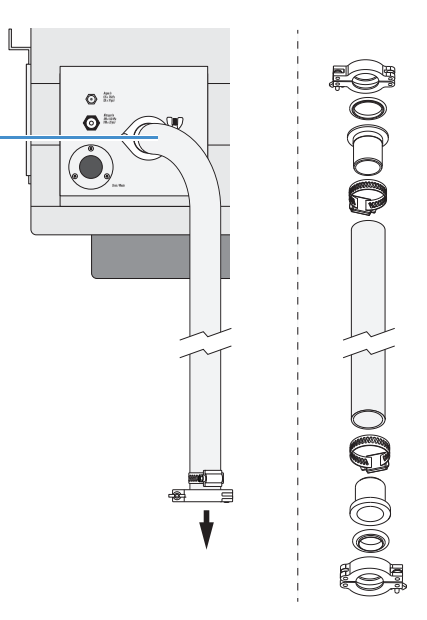

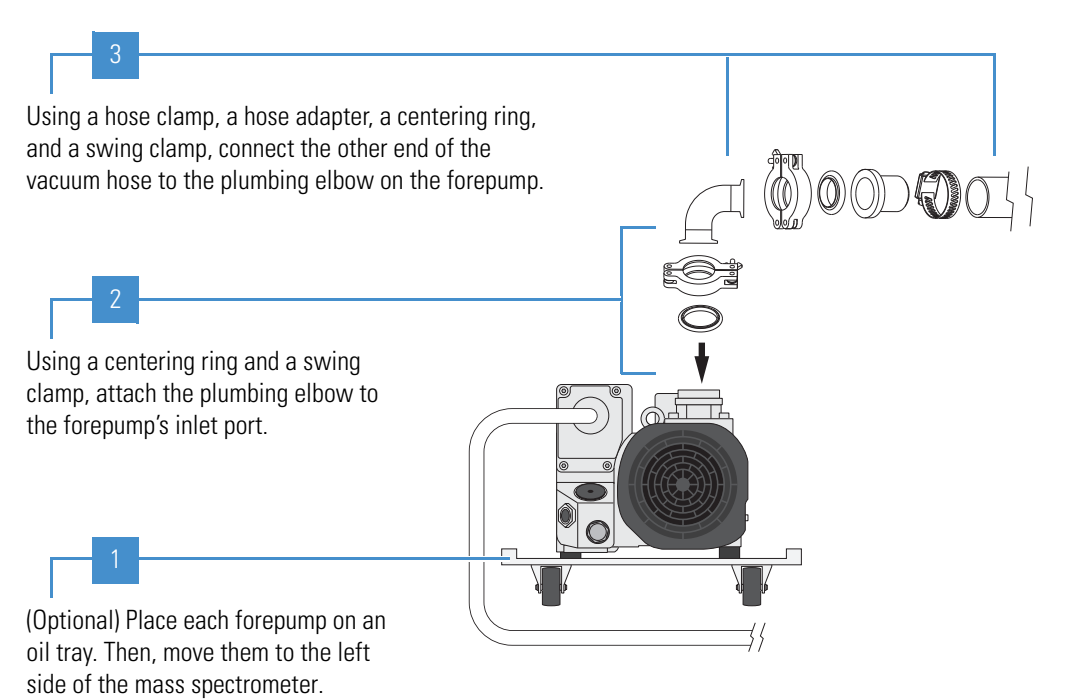

# <span id="page-14-0"></span>**Connecting the Forepumps to the Lab Exhaust System**

Most atmospheric pressure ionization (API) applications contribute to solvents accumulating in the forepump. Choose an exhaust system that can accommodate the periodic purging of these solvents. The frequency of the purging depends on the throughput of the system—never operate the pump continuously with the gas ballast valve open.

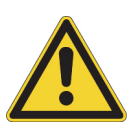

### **CAUTION**

- <span id="page-14-1"></span>• Run the exhaust hose at floor level for at least 2 m (78.7 in.). This hose acts as a trap for exhaust fumes that would otherwise recondense in the forepump oil.
- The forepump exhaust is a health hazard. Therefore, make sure that the forepump exhaust vents to an appropriate external, active exhaust system.
- <span id="page-14-2"></span>• Although Thermo Fisher Scientific recommends that you periodically open the gas ballast valve (on the side of the pump) to purge the accumulated solvents, opening the valve might allow a large volume of volatile solvent waste to enter the fume exhaust system.

### **To connect the forepumps to the exhaust system**

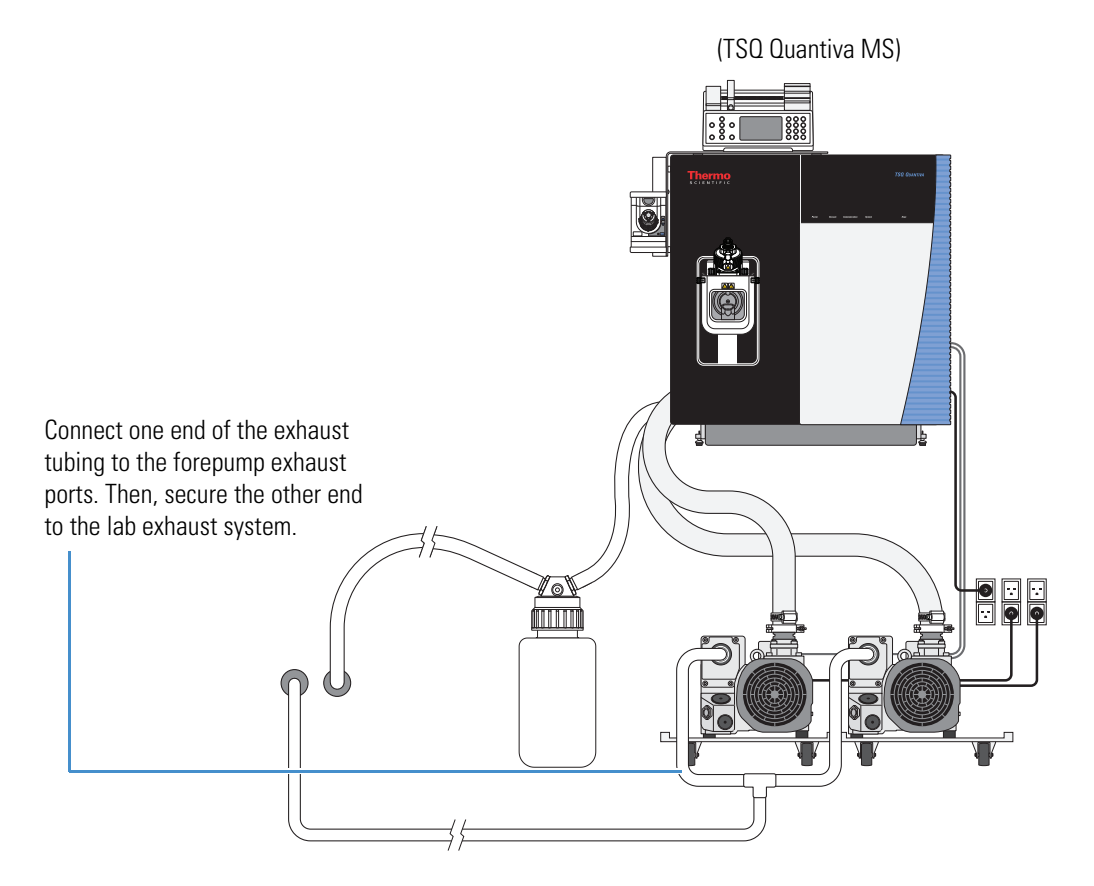

### **1 Vacuum System**

Connecting the Forepumps to the Lab Exhaust System

2

# <span id="page-16-0"></span>**Gas Connections**

<span id="page-16-2"></span>To connect the gas lines to the back of the TSQ Endura or TSQ Quantiva MS, follow the next procedure. Make sure that the ultra-high-purity (UHP) and high-purity (HP) supply gases are delivered with the necessary pressure and purity as listed in [Table 2.](#page-16-1)

<span id="page-16-1"></span>**Table 2.** Summary of the required gases for the TSQ Endura or TSQ Quantiva MS

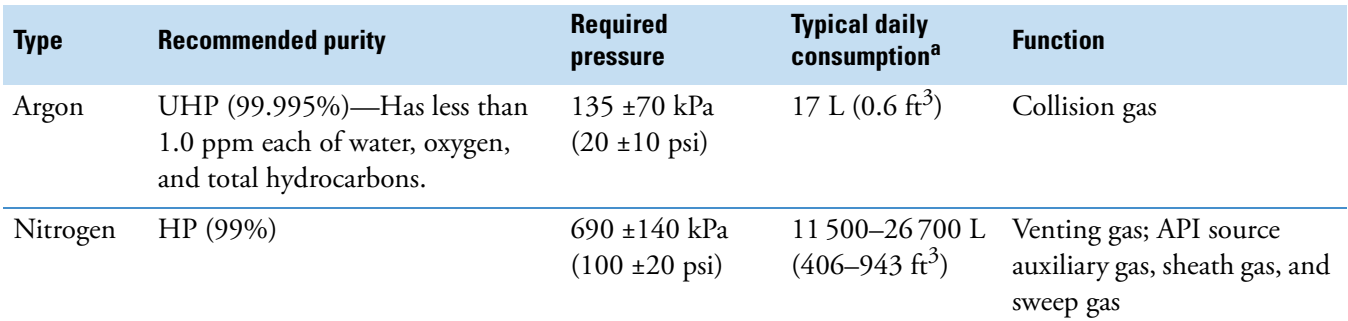

<sup>a</sup> Approximate value when operating 24 hours and 7 days a week

**Note** Connections and gas delivery systems might vary. You are responsible for supplying any additional fittings or connections necessary during installation. If your system includes additional devices that require their own gas connections, refer to those instruments' manuals.

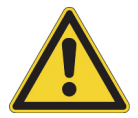

**CAUTION** You must use either copper (provided) or stainless steel for the UHP gas line.

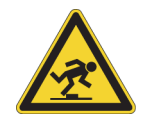

**CAUTION** After completing these connections, route the tubing so that they are not a trip hazard.

### **To connect the gas lines to the left side of the mass spectrometer**

<span id="page-17-0"></span>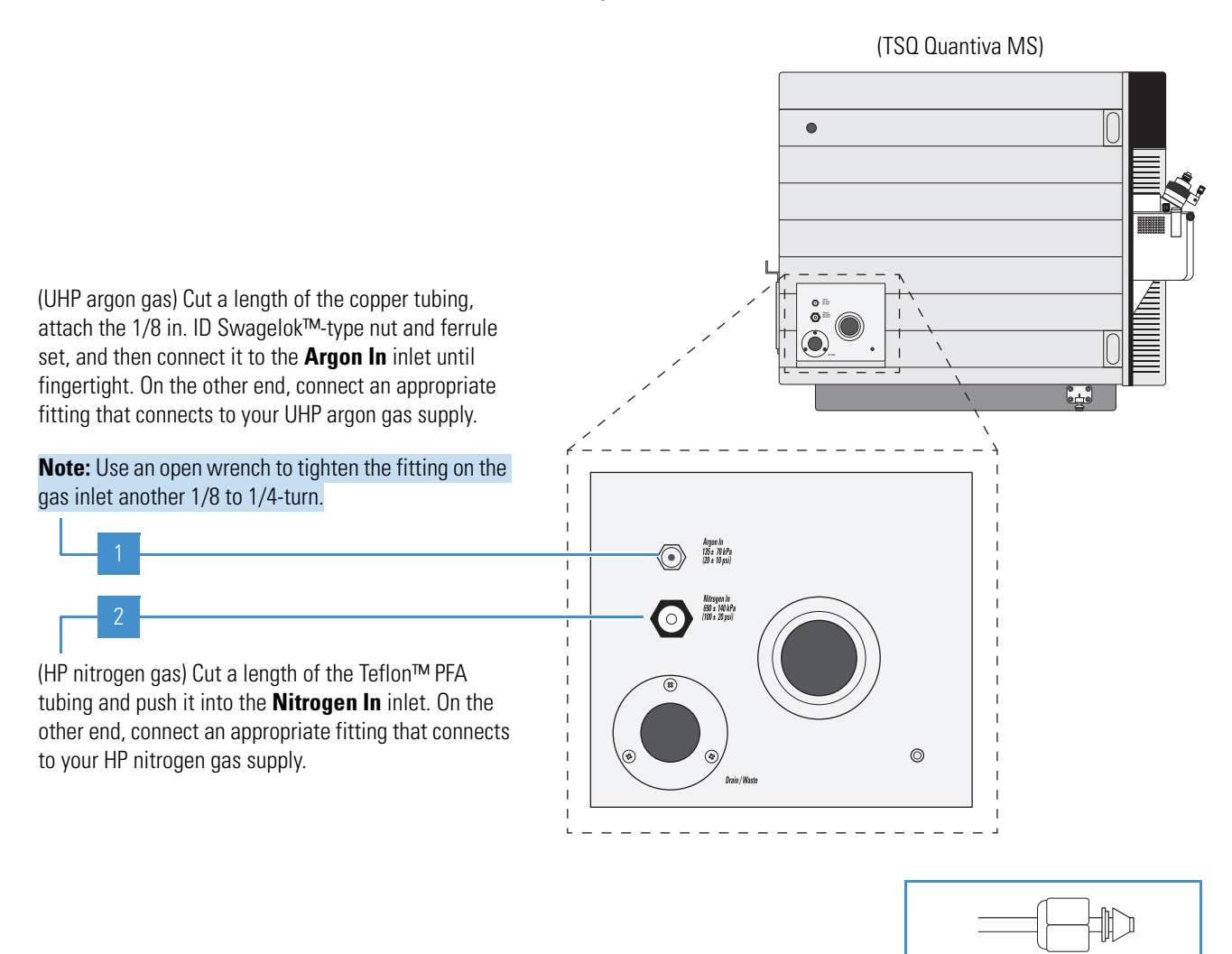

### **IMPORTANT**

- After you start using the mass spectrometer, do not shut off the gases. Optimum performance requires a continuous gas flow.
- Do not shut off the UHP nitrogen gas unless you have vented the mass spectrometer.
- If you intend to use helium for sparging your LC solvents, you must have a second tank and regulator.

Swagelok fittings, 1/8 in. ID

# <span id="page-18-0"></span>**API Source and Waste Container Connections**

To install the API source and the solvent waste container to the TSQ Endura or TSQ Quantiva MS, follow these procedures.

### **Contents**

- [Installing the API Source](#page-18-1)
- [Connecting the Solvent Waste Container](#page-19-0)

## <span id="page-18-1"></span>**Installing the API Source**

All the wiring and gas plumbing for the API source are internal. This means you can install or remove the API source or change the ionization mode<sup>1</sup> (H-ESI, APCI, or APPI) by changing the spray insert—all without the use of tools. For information about the spray inserts, optional interface kits, and switching ionization modes, refer to the *Ion Max NG and EASY-Max NG Ion Sources User Guide*.

<span id="page-18-2"></span>**To install the API source onto the MS**

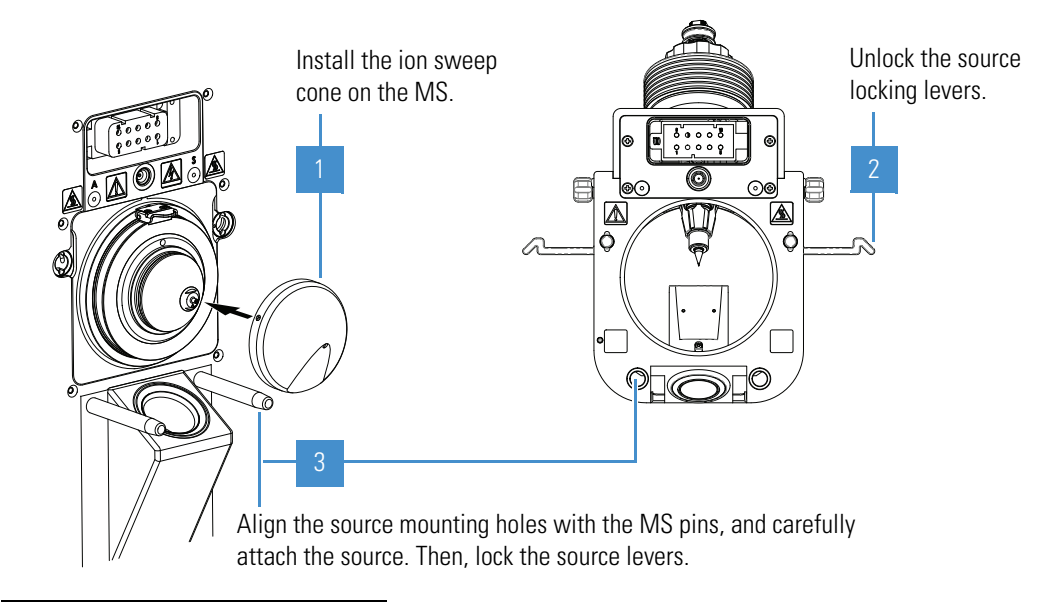

 $^{\rm 1}$  APCI and APPI modes require that you purchase and install the applicable kits.

3

# <span id="page-19-0"></span>**Connecting the Solvent Waste Container**

<span id="page-19-3"></span>The mass spectrometer internally routes the solvent waste from the bottom of the API source to the left side drain/waste port. Use the provided Tygon™ tubing to connect the solvent waste container to a fume exhaust system. To prevent solvent waste from backing up into the instrument, make sure that all Tygon tubing is above the level of liquid in the waste container as follows:

- From the MS to the solvent waste container
- <span id="page-19-1"></span>• From the waste container to the exhaust system

Equip your lab with at least two fume exhaust systems:

- The analyzer optics become contaminated if the drain/waste tubing and the exhaust tubing from the forepump connect to the same fume exhaust system. Route the exhaust tubing from the forepump to a dedicated fume exhaust system.
- Do not vent the Tygon drain tube (or any vent tubing connected to the waste container) to the same fume exhaust system that connects to the forepump. Vent the waste container to a dedicated fume exhaust system. The exhaust system for the API source must accommodate a flow rate of up to 30 L/min (64  $\text{ft}^3\text{/h}$ ).

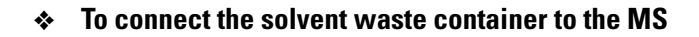

<span id="page-19-2"></span>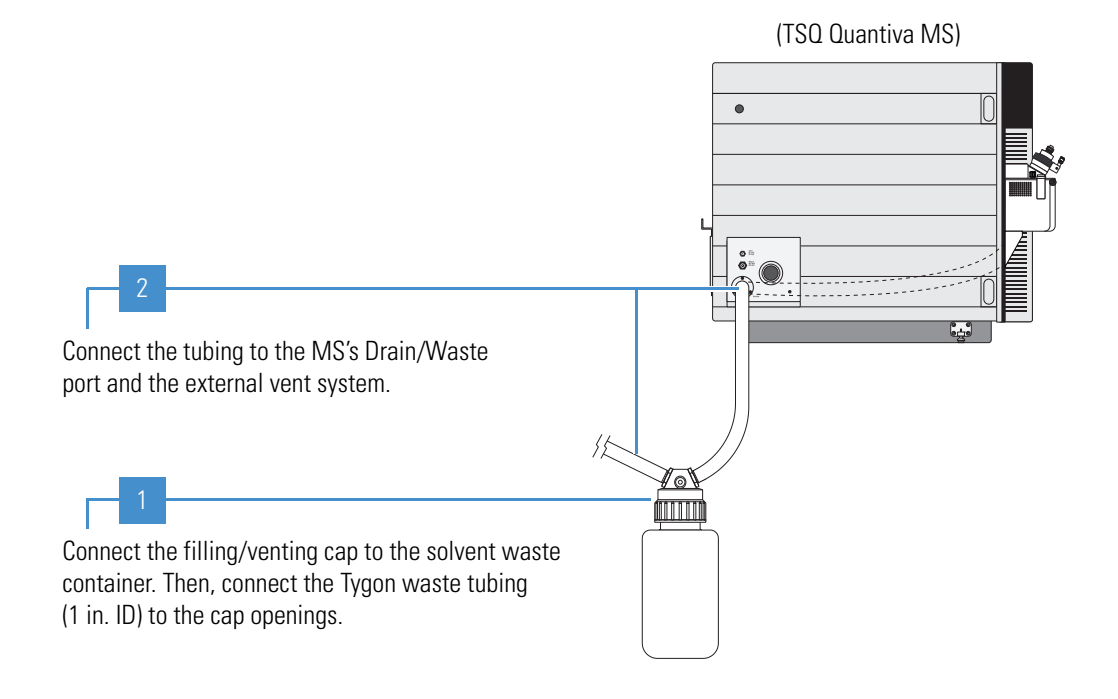

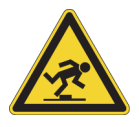

**CAUTION** After completing these connections, route the tubing so that they are not a trip hazard.

# <span id="page-20-0"></span>**Syringe Pump and Modular Valve Assembly**

<span id="page-20-2"></span>To attach the syringe pump and the modular divert/inject valve, follow this procedure. The only tool required is a #2 Phillips screwdriver.

**Note** For instructions on how to set up the syringe pump and plumb the modular valve, refer to the *TSQ Endura and TSQ Quantiva Getting Started Guide*.

### **To assemble the syringe pump and modular valve**

<span id="page-20-1"></span>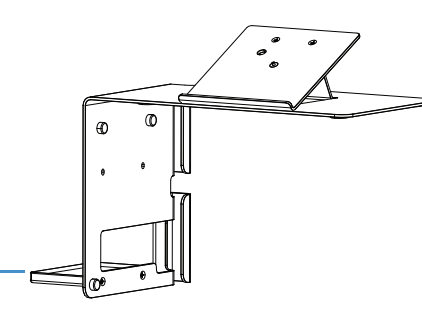

Using the screwdriver and two of the provided screws, attach the bottom shelf to the holder.

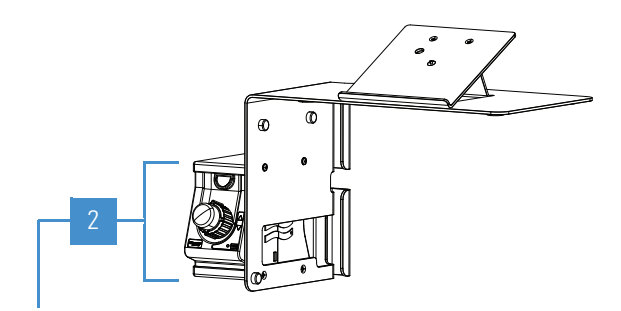

Place the valve on the bottom shelf; using the screwdriver and two screws, attach the top shelf.

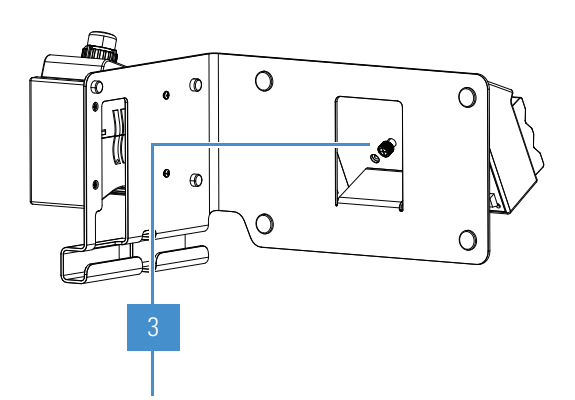

Center the bottom of the syringe pump on the top angled, support bracket. Then, using your fingers or the screwdriver, tighten the knurled, spring-type screw into the pump.

4

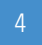

(Not shown) Place the assembly on the top, left surface of the mass spectrometer and adjust its position as needed.

**4 Syringe Pump and Modular Valve Assembly**

5

# <span id="page-22-0"></span>**Electrical Connections**

Read and understand the following cautions before you make the electrical connections in the next procedure. If the API source contains the optional APPI lamp, you must provide a USB splitter to accommodate the three USB connections. See also Chapter 6, "External Devices."

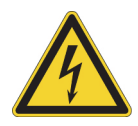

### **CAUTION Avoid an electric shock and equipment damage.**

- Mass spectrometer—Before you begin, placed the Main Power switch in the Off (down) position and the Electronics service switch in the Service Mode (down) position. The AC Output receptacle is not used at this time—do not plug the forepump power cord into this receptacle.
- Forepumps—Read the warning on the forepump. When you disconnect the forepump's power cord from the electrical outlet do not touch the plug's pins for at least 5 minutes to allow time for the voltage potential to dissipate.
- Syringe pump—Make sure that the voltage selector switch is set to the appropriate voltage (110 V or 220 V) for your country or territory.

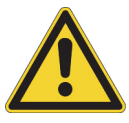

<span id="page-22-1"></span>**CAUTION** Safety and EMC regulations require the use of Category 5e, shielded Ethernet communication cables, maximum 3 m (10 ft) long.

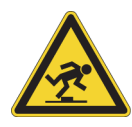

**CAUTION** After completing these connections, route all cables and power cords so that they are not a trip hazard.

### **To connect the MS and data system cables and power cords**

<span id="page-23-0"></span>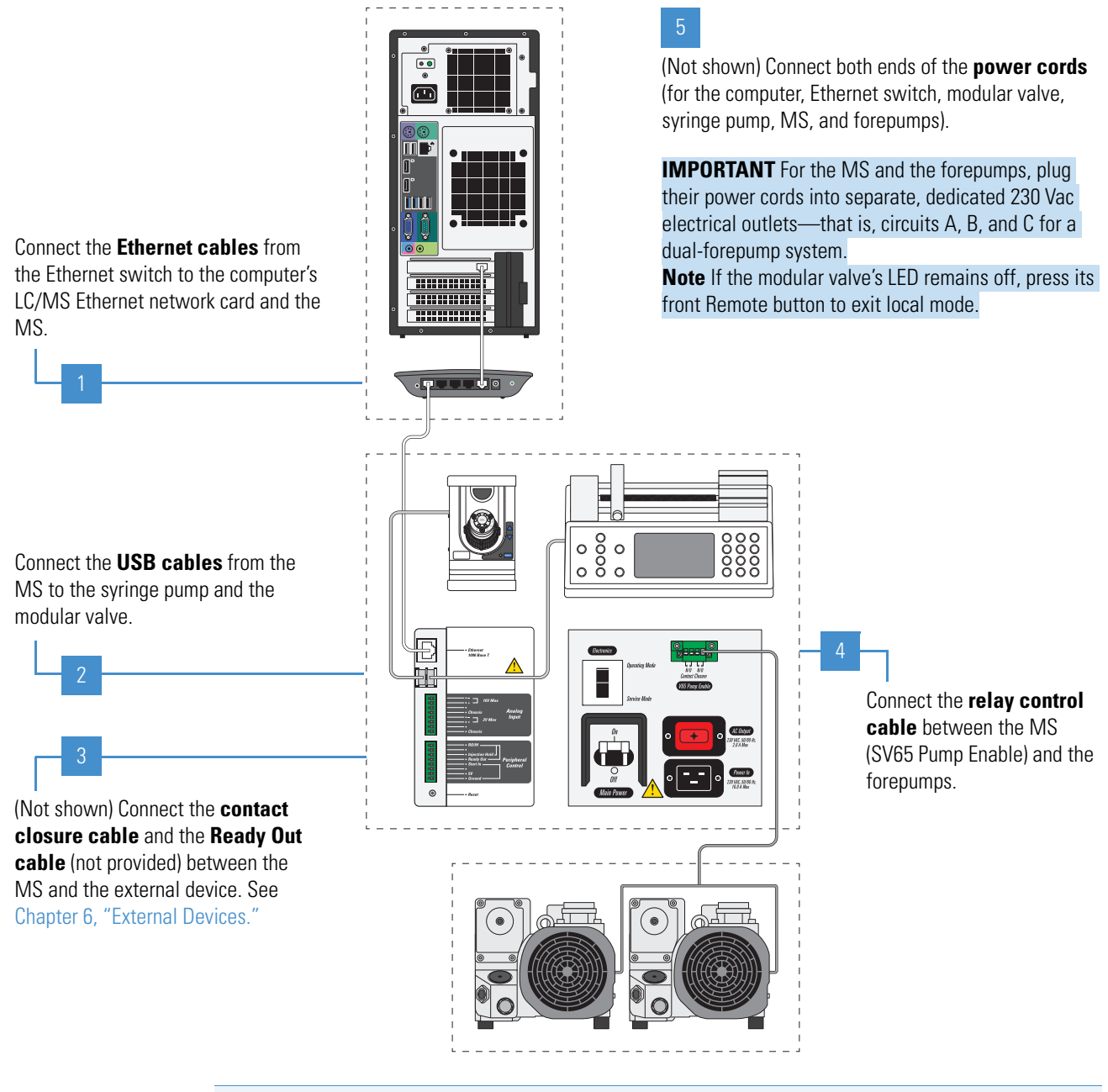

**IMPORTANT** Before turning on the mass spectrometer, make sure to complete all of the system connections described in this guide.

<span id="page-23-1"></span>**Tip** For troubleshooting purposes, you might want to record which devices connect to which ports on the Ethernet switch.

# <span id="page-24-3"></span>6

# <span id="page-24-2"></span><span id="page-24-0"></span>**External Devices**

Control of external devices (through a contact closure cable) might or might not be through one of the Thermo Scientific mass spectrometry applications, such as the Xcalibur data system. For instructions on how to set the external device as the start instrument for data acquisition, refer to the *TSQ Endura and TSQ Quantiva Getting Started Guide*.

#### **Contents**

- [Contact Closure Signal](#page-24-1)
- [Communication Connectors](#page-25-0)

## <span id="page-24-1"></span>**Contact Closure Signal**

The TSQ Endura or TSQ Quantiva MS can start data acquisition upon receiving a contact closure (start) signal from an external LC device, which is typically an autosampler. Thermo Scientific mass spectrometry applications can control external devices (for example, autosamplers, pumps, and detectors) from several manufacturers including Thermo Fisher Scientific, Agilent Technologies, and Waters Corporation.

When an external device is not controlled by a Thermo Scientific mass spectrometry application, such as the Xcalibur data system, you must properly connect it to send its contact closure (start) signal. To assemble the two-wire contact closure cable, use the contact closure mating connector (P/N 00004-21512) supplied in the MS Setup Kit and the contact closure cable provided with the LC device.

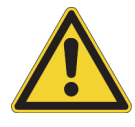

<span id="page-24-4"></span>**CAUTION** The external device providing the start signal must have proper earth grounding. Ground loops can cause problems and create a safety hazard. The complementary metal-oxide-semiconductor (CMOS) integrated circuits that are mounted on the internal input/output (I/O) PCB fail if they receive more than 5 Vdc or 5 mA.

### <span id="page-25-2"></span>**IMPORTANT**

- Before proceeding, verify that the external device is suitable for use with the TSQ Endura or TSQ Quantiva MS. Make sure that the signal from the external device meets the requirement stated in the pin 4 [\(Start In\) p](#page-26-0)in-out description (see [Table 3](#page-25-1)). If it does not meet this requirement, you cannot use it with the mass spectrometer.
- To help prevent sample waste if the mass spectrometer becomes unresponsive, connect a cable between the optional LC device and the MS's Ready Out and Injection Hold pins (see [Table 3](#page-25-1)). Then, configure the Contact Closure settings in the Method Editor. You are responsible for providing this cable.

### <span id="page-25-3"></span>**To connect the contact closure cable**

- 1. Connect the contact closure cable to the [Start In](#page-26-0) and Ground pins on the left side of the mass spectrometer ([Figure 1\)](#page-27-0).
- 2. Connect the other end of the cable to the external device according to its manual.

## <span id="page-25-0"></span>**Communication Connectors**

Use the right-side communication connectors to connect the mass spectrometer to the Ethernet switch, the syringe pump, the modular valve, and any external device.

[Table 3](#page-25-1) lists the pin-out descriptions for the connectors shown in [Figure 1](#page-27-0).

<span id="page-25-4"></span>

| Pin                       | <b>Name</b> | <b>Description</b>                                                                                                    |  |  |
|---------------------------|-------------|----------------------------------------------------------------------------------------------------|--|--|
|                           | Reset       | Resets the instrument to a power-up state.                                                                                                    |  |  |
|                           |             | <b>Note</b> Use this button only if the instrument does not<br>respond to the control program on the data system<br>computer or if you need to restart the instrument<br>without turning off the electronics service switch. |  |  |
| <b>Peripheral Control</b> |             |                                                                                                    |  |  |
|                           | Ground      | Earth ground.                                                                                                    |  |  |
|                           | 5V          | Provides a 5 Vdc, 500 mA output (with pin 1).                                                                                                    |  |  |

<span id="page-25-1"></span>**Table 3.** Pin-out descriptions for the communication connectors (Sheet 1 of 3)

<span id="page-26-0"></span>

| Pin | <b>Name</b>    | <b>Description</b>                                                                                                    |
|-----|----------------|----------------------------------------------------------------------------------------------------|
| 4   | Start In       | Receives the start signal from the contact closure<br>connection of a connected external device.                                                                                                    |
|     |                | To activate this signal, the external device must pull the<br>signal either low (below 0.75 Vdc) or high (above<br>2.4 Vdc), depending on the polarity, for at least<br>100 ms by using a relay, an open-collector driver, or a<br>similar device that connects between pins 4 and 1. |
|     |                | <b>Note</b> In the Instrument Configuration window, set<br>the contact closure signal to "High-to-low edge" or<br>"Low-to-high edge," whichever matches the setting<br>for the connected external device.                                                                             |
| 5   | Ready Out      | Provides a relay-driven programmable output signal to<br>the connected external device. The relay opens when a<br>method starts and closes when the method finishes.                                                                                                    |
|     |                | Output: Maximum 24 Vdc, 3 A                                                                                                    |
| 6   | Injection Hold | Provides a relay-driven programmable output signal to<br>the connected external device, such as a fraction<br>collector.                                                                                                    |
|     |                | Output: Maximum 24 Vdc, 3 A                                                                                                    |
| 8   | RO/IH          | Common (return) connection for the Ready Out and<br>Injection Hold pins.                                                                                                    |
|     |                |                                                                                                    |

**Table 3.** Pin-out descriptions for the communication connectors (Sheet 2 of 3)

### <span id="page-26-1"></span>**Analog Input**

The two analog channels connect to two separate 12-bit analog-to-digital converters (ADC) for on-demand conversion of the input voltage. The conversion rate depends on the mass spectrometer rate.

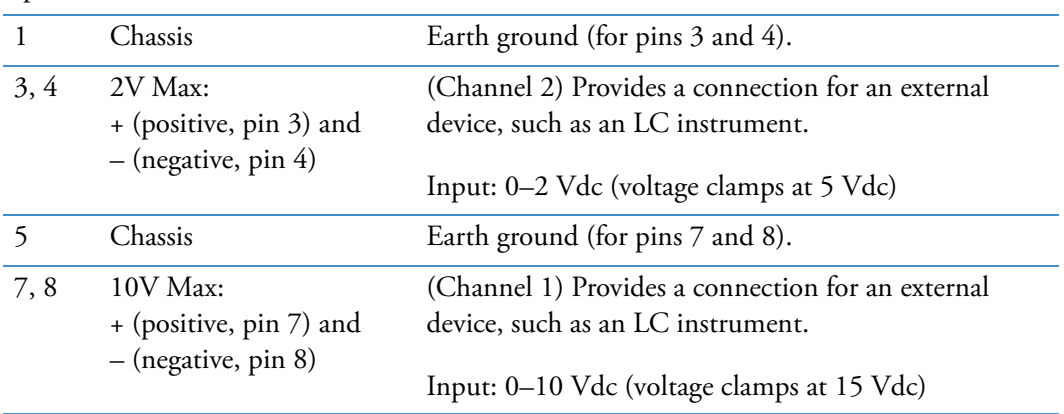

| Pin                     | <b>Name</b>            | <b>Description</b>                                               |  |  |
|-------------------------|------------------------|------------------------------------------------------------------|--|--|
| <b>Other connectors</b> |                        |                                                                  |  |  |
|                         | $\text{USB}$ (2 ports) | Provides a connection for the syringe pump and<br>modular valve. |  |  |
|                         | Ethernet 1000 Base T   | Provides a connection for the Ethernet switch.                   |  |  |

**Table 3.** Pin-out descriptions for the communication connectors (Sheet 3 of 3)

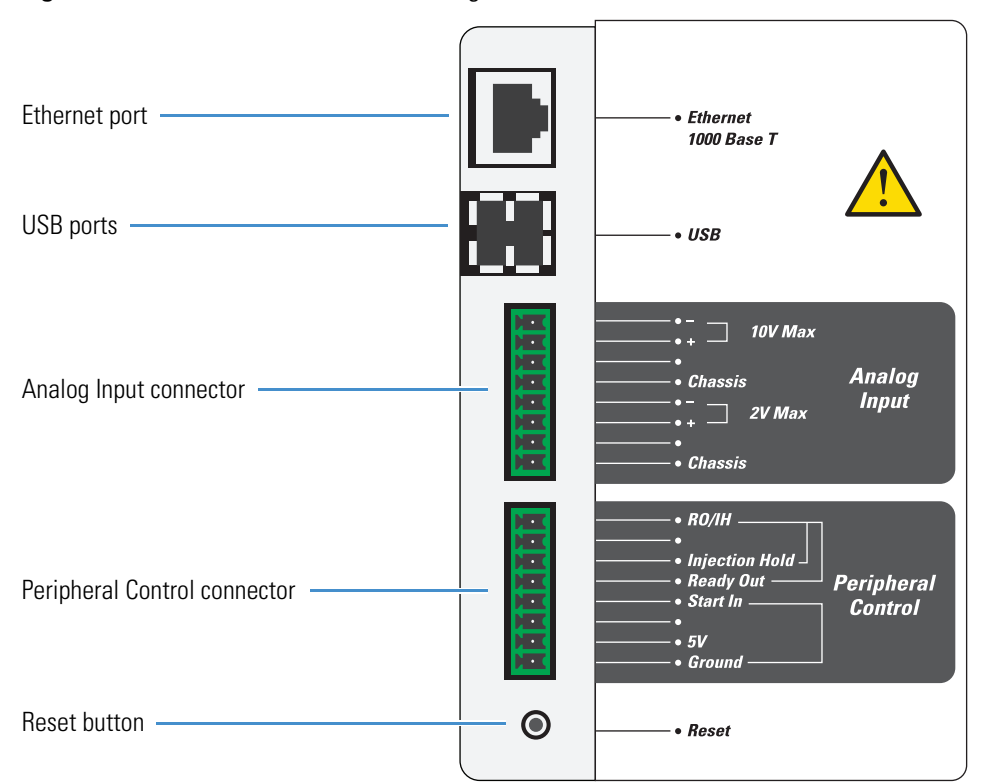

<span id="page-27-1"></span><span id="page-27-0"></span>**Figure 1.** Communication connectors (right side of the MS)

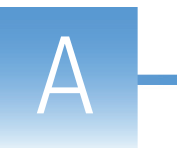

# <span id="page-28-0"></span>**Installation Kits and Power Cords**

<span id="page-28-2"></span>The TSQ Endura or TSQ Quantiva MS ships with several kits and power cords. This appendix lists the necessary components for the instructions in this guide. For a full list of the kits and their contents, refer to the *TSQ Endura and TSQ Quantiva Hardware Manual*.

### **Contents**

- [Syringe Pump and Modular Valve Assembly](#page-28-1)
- [Single Mechanical Pump Kit](#page-29-0) (one-forepump system)
- [Dual Mechanical Pumps Kit](#page-30-0) (two-forepump system)
- [MS Setup Kit](#page-31-0)
- [Power Cords](#page-32-0)

# <span id="page-28-1"></span>**Syringe Pump and Modular Valve Assembly**

**Table 4.** Syringe pump and modular valve assembly

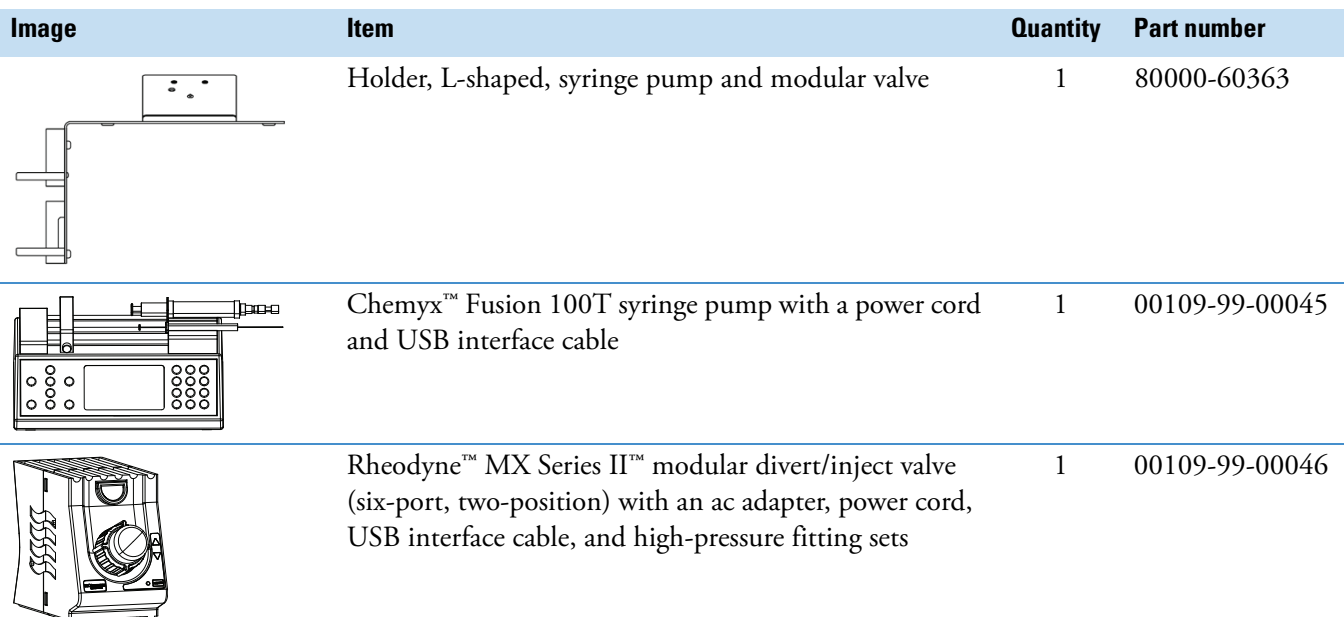

# <span id="page-29-0"></span>**Single Mechanical Pump Kit**

### **Table 5.** Single Mechanical Pump Kit (P/N 80100-62004)

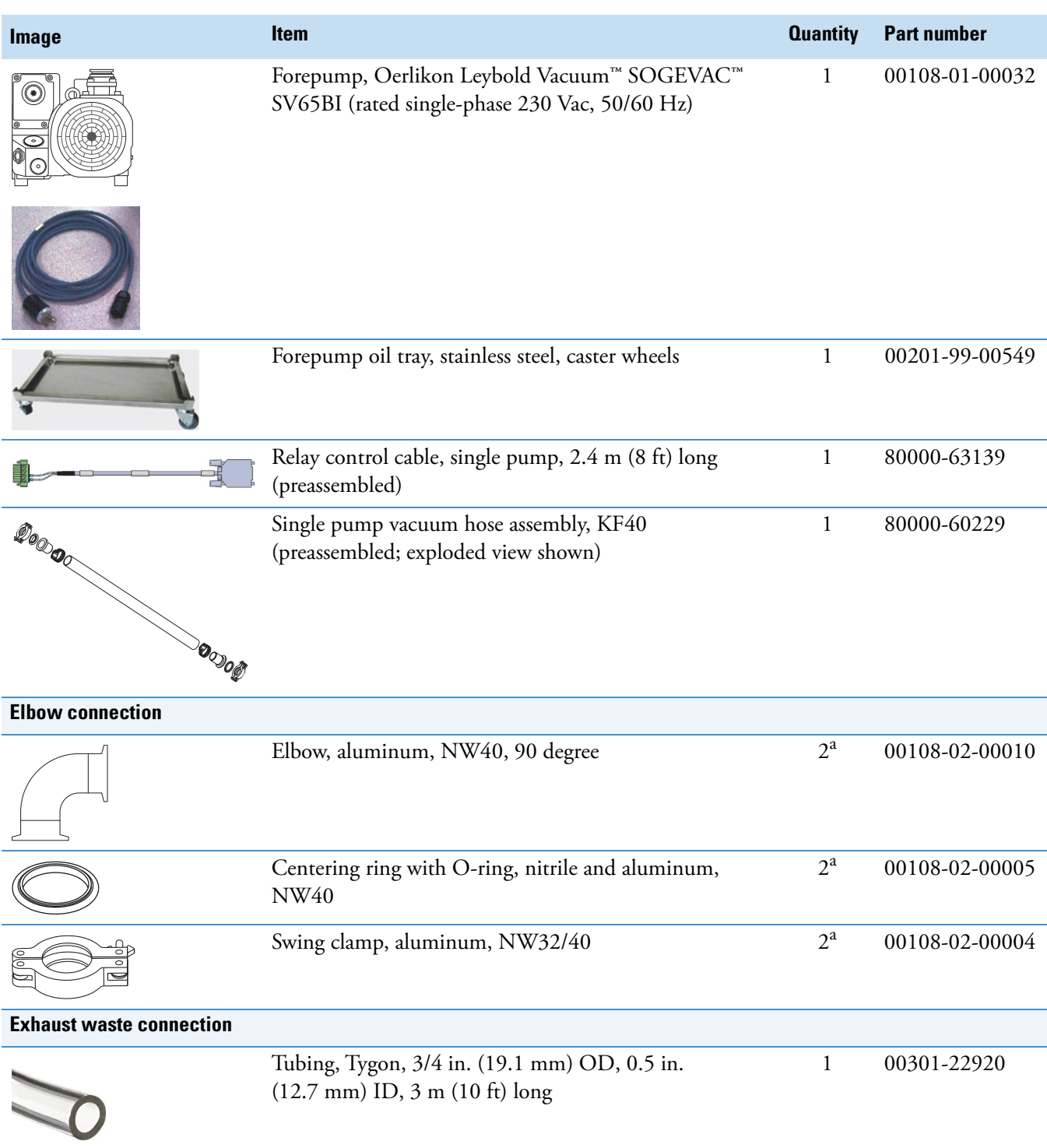

<sup>a</sup> Only one piece is required

# <span id="page-30-0"></span>**Dual Mechanical Pumps Kit**

## **Table 6.** Dual Mechanical Pumps Kit (P/N 80100-62013) (Sheet 1 of 2)

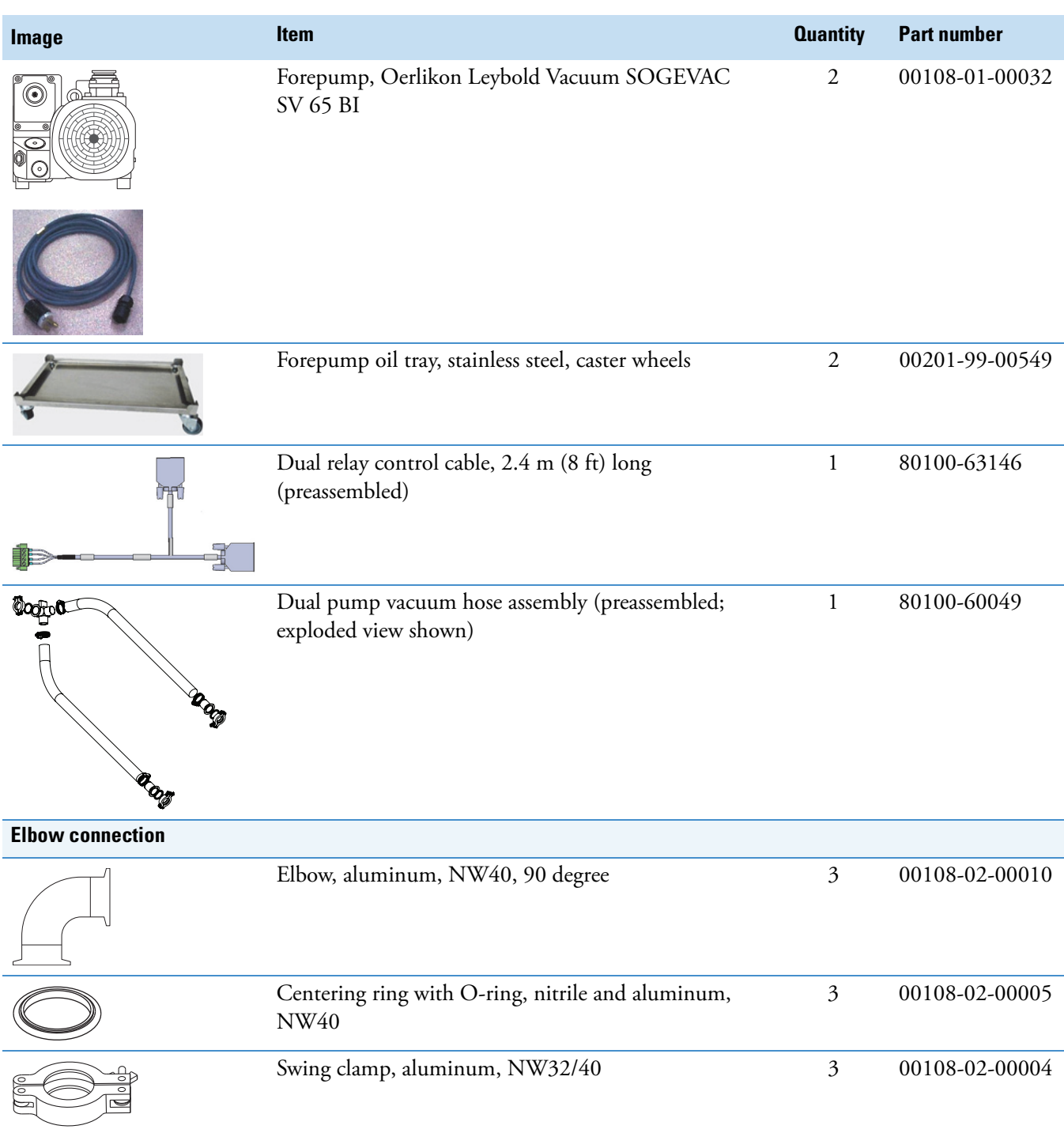

### Table 6. Dual Mechanical Pumps Kit (P/N 80100-62013) (Sheet 2 of 2)

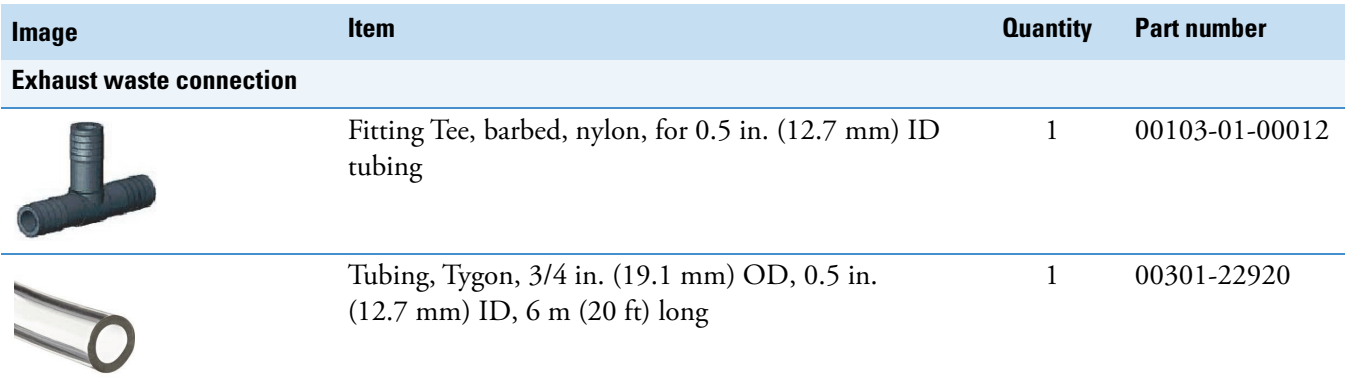

# <span id="page-31-0"></span>**MS Setup Kit**

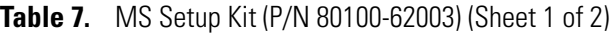

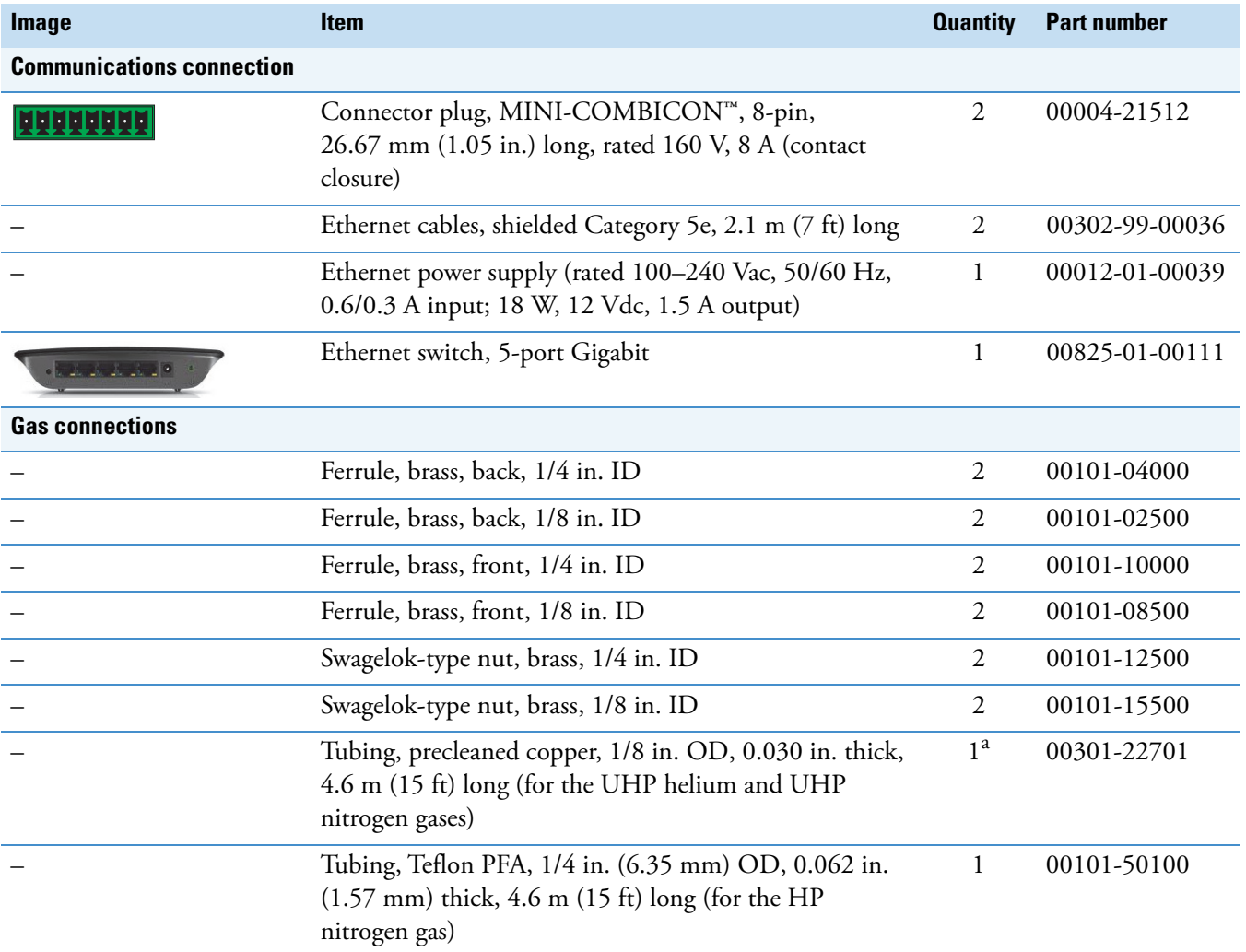

# **Image Item Quantity Part number**Fittings to connect the copper and PFA tubings to the – – gas supplies (customer provided) **Solvent waste connection** Container, Nalgene<sup>™</sup>, 4 L heavy-duty; filling/venting cap 1 80100-20265 Top mm Drain hose adapter with O-ring (not shown) 1 70111-20971 Tubing, Tygon, 1-3/8 in. OD, 1 in. ID, 3 m (10 ft) long 1 00301-01-00020

### **Table 7.** MS Setup Kit (P/N 80100-62003) (Sheet 2 of 2)

<sup>a</sup> Your order ships with a second length of copper tubing outside of this kit.

## <span id="page-32-1"></span><span id="page-32-0"></span>**Power Cords**

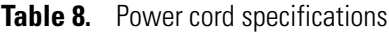

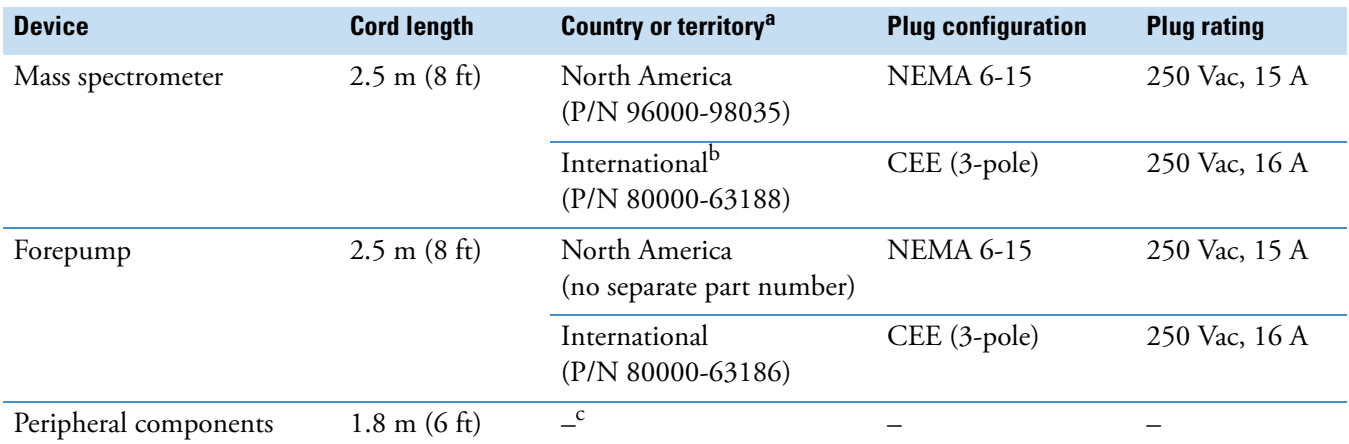

<sup>a</sup> Part numbers are provided for Thermo Fisher Scientific field service use only.

<sup>b</sup> "International" designation is for countries or territories that do not use the North American plug configuration.

<sup>c</sup> Not specified in this guide

## **A Installation Kits and Power Cords**

Power Cords

# <span id="page-34-0"></span>**Index**

## **C**

communication connectors [16](#page-27-1) compliance EMC [11](#page-22-1) FCC [iii](#page-2-0) regulatory [iii](#page-2-1) contact closure, start instrument signal [13](#page-24-3) contacting us [xii](#page-11-1)

## **D**

directives regulatory [iii](#page-2-2) WEEE [v](#page-4-0) documentation, accessing [x](#page-9-3)

## **E**

electromagnetic compatibility [iii](#page-2-1) EMC compliance [11](#page-22-1) exhaust hose, connecting [3](#page-14-1) external devices earth ground caution [13](#page-24-4) important notes [14](#page-25-2)

## **F**

FCC compliance [iii](#page-2-0) forepump connections fume exhaust system cautions [3](#page-14-1) vacuum hose [2](#page-13-1) forepumps fume exhaust system cautions [8](#page-19-1) gas ballast valve, opening [3](#page-14-2) maintenance instructions [1](#page-12-1)

## **G**

gases, specifications and consumptions [5](#page-16-2)

## **K**

kits, installation [17](#page-28-2)

## **P**

power cords [21](#page-32-1) procedures API source, installing [7](#page-18-2) contact closure cable, connecting [14](#page-25-3) forepumps, connecting [1](#page-12-2) gases, connecting 6 modular valve an[d syringe pump, installing](#page-17-0) [9](#page-20-1) MS and data system, connecting the cables [12](#page-23-0) solvent waste container, connecting [8](#page-19-2)

I

## **R**

regulatory compliance [iii](#page-2-1) relay switch circuit, external device [15](#page-26-1) Reset pin [14](#page-25-4)

## **S**

safety standards [iii](#page-2-1) solvent waste system, connecting [8](#page-19-3) symbols, meaning [x](#page-9-4)

## **T**

Thermo Fisher Scientific website, user documents [x](#page-9-5) tools [9](#page-20-2) troubleshooting, Ethernet switch [12](#page-23-1)

### **V**

viewing documents [x](#page-9-5)

### **W**

WEEE directi[v](#page-4-0)e v